# File & ServeXpress

My Organization Profile-Organization Administrator

User Guide

File & Serve Xpress

# File & ServeXpress

# My Organization Profile- Organization Administrator

Table of Contents

| File & Serve Resources              |    |
|-------------------------------------|----|
| Organization Administrator Overview |    |
| Add User Link                       | 5  |
| Manage Users Link                   | 6  |
| Set Permissions Link                | 7  |
| Modify Client Matter Link           |    |
| My Organization Link                | 10 |

# File & Serve Resources

### File & ServeXpress has many resources available to you in order to address your questions and concerns.

- File & ServeXpress 24/7 Client Support is available to assist you with technical, ID, functionality and any other questions you may have. You can contact Client Support at 1-888-529-7587.
- File & Serve Resource Center is available within File & Serve by clicking on the Resource Center link at the top, right hand side of your screen. The Resource Center contains our training registration information, jurisdiction specific rule & procedures, user guides, best practices, pricing and much more!
- File & Serve Login Page <u>www.fileandservexpress.com</u> is where you can find password help, what's new and any important information like scheduled maintenance or system changes.
- File & Serve Notices is an information page that is available on the bottom, left-hand side of the File & Serve Home tab, once you sign into File & Serve. This page will provide you with any critical information, such as system maintenance or downtime, changes in fees, legal notices, litigation launches and much more.

# **Organization Administrator Overview**

### What is an Organization Administrator?

An Organization Administrator ("OA") is an individual or group of individuals who have been granted special File & Serve permissions. The OA can make any necessary changes to user information and maintain other information pertaining to the organization's File & Serve account.

Every organization registered with File & ServeXpress must have at least one user selected as an OA.

### Where are the permissions accessed?

To access the OA permissions, click on the <u>File & Serve Preferences</u> link in the upper right corner of the File & Serve Homepage after logging into the application. Then, choose links using the Options box on the left side of the page.

### What permissions are given to the OA?

An OA is given the authority to Add Users, Manage Users, Set Permissions, Modify Client Matter, and Update/Change Organization Information.

## What is a National Organization Administrator?

A National Organization Administrator ("NOA") is an individual or a group of individuals who have the ability to manage users and firm profiles across *multiple offices* without maintaining separate File and Serve user names for each office. A firm can designate more than one user as a NOA.

# **Tips for Organization Administrators:**

- ✓ 24/7 Access: You can make changes to your organization's account any time you have access to File & Serve. Call our 24/7 Client Service line whenever you need our help.
- National Organization Administrator Set up: Call File & Serve Client Service at 888-529-7587 to designate an NOA for your firm. Be prepared with your firm name and office locations that should be related, the "main" office location, and the User ID of the newly appointed NOA.

# Add User Link

| Add User                 |                          |                         |           |
|--------------------------|--------------------------|-------------------------|-----------|
| Add a new user to Mock A | Appeals Firm A-Demo by a | completing the fields l | below.    |
| User T                   | ype: Attorney            | •                       |           |
| First Na                 | ame:                     |                         |           |
| Middle Name (Optio       | onal):                   |                         |           |
| Last Na                  | ame:                     |                         |           |
| Suffix (Optio            | onal): -Select-          | •                       |           |
| Phone Num                | iber:                    | ex: 123                 | -123-1234 |
| Fax Num                  | iber:                    | ex: 123                 | -123-1234 |
| er                       | nail:                    |                         |           |
| Bar Information          |                          |                         |           |
| Bar Number               |                          |                         |           |
| Bar Number               | State                    | Remove                  |           |
|                          | -Select-                 | ×                       |           |
|                          | -Select-                 |                         |           |
|                          | -Select-                 |                         |           |
| Add additional bar numbe | er                       |                         |           |
| Save                     |                          |                         |           |
|                          |                          |                         |           |

- 1. The **Add User** link allows OA's to create additional User ID's in their firm.
  - a. Complete the open type fields and drop down menus.
  - b. Click the "Save" button at the bottom of the page to submit the request.
  - c. A welcome email will be sent to the new User within 48 hours with a login ID and temporary password.
- 2. Additional Bar Numbers/States can be added for "Attorney" Users. "Staff Member" users will not be required to add a Bar Number.

| Options                                     |
|---------------------------------------------|
| My Profile                                  |
| My Information                              |
| My Organization                             |
| My ID and Password                          |
| My Notification Options                     |
| My Saved Transaction Access                 |
|                                             |
| My Organization Profile                     |
| My Organization Profile Add User            |
|                                             |
| Add User                                    |
| Add User<br>Manage Users                    |
| Add User<br>Manage Users<br>Set Permissions |

### Add User Link Tips:

- ✓ New User Email: If the New User does not receive a welcome email within 48 hours, please call File & Serve Customer Service for assistance.
- ✓ Bar Number Information: If your State does not use Bar Numbers, simply type "NA" into the Bar Number open type field.

# Manage Users Link

| Manage Users      |                       |                       |                                                                                                    |                            |
|-------------------|-----------------------|-----------------------|----------------------------------------------------------------------------------------------------|----------------------------|
| Edit, Remove or T | Transfer users within | lock Appeals Firm A   | -Demo.                                                                                                    |                            |
| Name              | ID                    | User Type             | email                                                                                                    | Edit Remove or<br>Transfer |
| Adams, Lisa       | lisa adams            | Staff Member          | laurie.machado@lexisnexis.com                                                                                                | edit User Information      |
| Adams, Lori       | lori adams            | Attorney              | laurie.machado@lexisnexis.com                                                                                                | edit Notification Options  |
| Adler, Lena       | Lena Adler            | Attorney              | elise.herding@lexisnexis.com                                                                                                 | edit Saved Transaction Acc |
| Attorney, Amy     | Amy Attorney          | Attorney              | amy.attorney@lexisnexis.com                                                                                                  | edit Reset & email Passwor |
| Payne, Justin     | Justin Payne          | Attorney              | roberto.rodriguez@lexisnexis.cor                                                                                             | m <u>edit 🔻</u> 🛛 🛛        |
| Remov             | rer<br>no             | nove or transfer a us | our organization or transfer to a new o<br>ser from your organization, alerts, an<br>ger be sent and that person will no lor | d service and forward      |
|                   | Edit: Ed              |                       | ormation, notification options, and sav<br>randomly generated password.                                                      | ed transaction access or   |

- Activate: Selecting the 'Activate' link will take you to a page where you can convert a nonsubscribing organization member to a subscribing organization member.
- 1. The **Manage Users** link allows OA's to edit, remove, or transfer any of the organization's current users.
- 2. Use the "Edit" drop down menu to update:
  - a. User Information- phone, fax, email, etc.
  - b. Notification Options- select recipients to receive service.
  - c. Saved Transaction Access- allow others in the firm to share access to Saved Transactions.
  - d. Reset & email Password- generate a new temporary password email for Users.
- 3. Click on the "Remove Or Transfer" x-box next to a User to:
  - a. Delete a User from a firm.
  - b. Transfer a User to another firm. When transferring a User, the system will prompt for the name of the organization to transfer the User to.

| Opt | ions                     |
|-----|--------------------------|
| My  | Profile                  |
| My  | Information              |
| My  | Organization             |
| My  | ID and Password          |
| My  | Notification Options     |
| My  | Saved Transaction Access |
| My  | Organization Profile     |
| Add | User                     |
| Mai | nage Users               |
| Set | Permissions              |
| Mod | lify Client Matter       |
| Sup | port Statistics          |
| Sun | port Statistics          |

# **Set Permissions Link**

| Set Perm                                                                                                   | issions                                                                                                    |                           |         |                                          |                   |                        |                |                   |
|----------------------------------------------------------------------------------------------------|----------------------------------------------------------------------------------------------------|---------------------------|---------|------------------------------------------|-------------------|------------------------|----------------|-------------------|
| Grant users within Mock Appeals Firm A-Demo to have certain administrative rights. (See below for details) |                                                                                                    |                           |         |                                          |                   |                        |                |                   |
| Name                                                                                                    | ID                                                                                                    | email                     |         | Organization<br>Administrator            | Reset<br>Password | Modify<br>Organization | Remove<br>User | Add/Modif<br>User |
| Adams,<br>Lisa                                                                                             | lisa<br>adams                                                                                                    | laurie.machado@lexisne>   | cis.com |                                          |                   |                        |                |                   |
| Adams,<br>Lori                                                                                             | lori<br>adams                                                                                                    | laurie.machado@lexisne>   | cis.com |                                          |                   |                        | 7              |                   |
| Adler,<br>Lena                                                                                             | Lena<br>Adler                                                                                                    | elise.herding@lexisnexis. | com     |                                          |                   |                        |                |                   |
| Attorney,<br>Amy                                                                                           | Amy<br>Attorney                                                                                                    | amy.attorney@lexisnexis   |         |                                          |                   |                        |                |                   |
| Payne,<br>Justin                                                                                           | Justin<br>Payne                                                                                                    | roberto.rodriguez@lexisn  |         | •                                        |                   | V                      | •              |                   |
| Save                                                                                                    |                                                                                                    |                           |         |                                          |                   |                        |                |                   |
|                                                                                                    | Organi                                                                                                    | zation Administrator:     |         | g this box will ma<br>em the right to ac |                   | 2                      | dministrato    | or. This will     |
|                                                                                                    | grant them the right to access this page.<br>Reset Password: Grants the selected user rights to reset passwords.<br>Modify Organization: Grants the selected user rights to modify the Organization's information.<br>Remove User: Grants the selected user rights to remove a user from the Organization.<br>Add/Modify User: Grants the selected user rights to add users or edit existing users of the Organization. |                           |         |                                          |                   |                        |                |                   |

- 1. The **Set Permissions** link allows OA's to share Organization Administrator rights with other firm members.
- 2. Use the series of checkboxes to select/deselect the desired rights and click the "Save" button at the bottom of the page to grant user rights.

| Options                                                                    |
|----------------------------------------------------------------------------|
| My Profile                                                                 |
| My Information                                                             |
| My Organization                                                            |
| My ID and Password                                                         |
| My Notification Options                                                    |
| My Saved Transaction Access                                                |
|                                                                            |
| My Organization Profile                                                    |
| My Organization Profile Add User                                           |
|                                                                            |
| Add User                                                                   |
| Add User<br>Manage Users                                                   |
| Add User<br>Manage Users<br><b>Set Permissions</b>                         |
| Add User<br>Manage Users<br><b>Set Permissions</b><br>Modify Client Matter |

# **Modify Client Matter Link**

| Addify Client Matter information for Mock Appeals Firm A-Demo.<br>Search for client matter information by completing at least one field below.<br>First Name:<br>Middle Name:<br>Suffix: -Select-<br>Case Name:<br>Case Number:<br>Find<br>Results: 1 - 10 of 397<br>Results: 1 - 10 of 397<br>Results: 2 Prev 12345678910 Next > |                                                                                                    |                                                                                           |                       |                         |                         |             |
|----------------------------------------------------------------------------------------------------|----------------------------------------------------------------------------------------------------|-------------------------------------------------------------------------------------------|-----------------------|-------------------------|-------------------------|-------------|
| First Name:   Middle Name:   Organization/Last Name:   Suffix:   Suffix:   Select-   Case Name:   Case Number:                                                                                                    | Search for client matter information by o                                                                                                    | ck Appeals Firm A-Demo.                                                                   |                       |                         |                         |             |
| Middle Name:<br>Drganization/Last Name:<br>Suffix: -Select-<br>Case Name:<br>Case Number:<br>Find<br>Results: 1 - 10 of 397<br>Results per page: 10 -                                                                                                    |                                                                                                    | completing at least one field below.                                                      |                       |                         |                         |             |
| Organization/Last Name:   Suffix:   -Select-   Case Name:   Case Number:   Find    Results: 1 - 10 of 397   Results per page: 10 -                                                                                                    | First Name:                                                                                                    |                                                                                           |                       |                         |                         |             |
| Suffix: -Select-<br>Case Name:<br>Case Number:<br>Find<br>Results: 1 - 10 of 397<br>Results per page: 10 .                                                                                                    | Middle Name:                                                                                                    |                                                                                           |                       |                         |                         |             |
| Case Name:<br>Case Number:<br>Find<br>Results: 1 - 10 of 397<br>Results per page: 10 -                                                                                                    | Organization/Last Name:                                                                                                    |                                                                                           |                       |                         |                         |             |
| Case Number: Find<br>Find<br>Results: 1 - 10 of 397 Results per page: 10 -                                                                                                    | Suffix: -Select-                                                                                                    | •                                                                                         |                       |                         |                         |             |
| Find       Results: 1 - 10 of 397       Results per page: 10                                                                                                    | Case Name:                                                                                                    |                                                                                           |                       |                         |                         |             |
| Results: 1 - 10 of 397 Results per page: 10 -                                                                                                    | Case Number:                                                                                                    |                                                                                           |                       |                         |                         |             |
|                                                                                                    | Find                                                                                                    |                                                                                           |                       |                         |                         |             |
|                                                                                                    |                                                                                                    |                                                                                           |                       |                         |                         |             |
| Pages: < Prev 1 2 3 4 5 6 7 8 9 10 Next >                                                                                                    | <b>B</b> 1 10 of 207                                                                                                    |                                                                                           |                       | Results                 | per page: 1             | .0 🗸 🔺      |
|                                                                                                    | Kesuits: 1 - 10 0F 397                                                                                                    | Vext >                                                                                    |                       |                         |                         |             |
| . Case Client Matter .                                                                                                    |                                                                                                    | toxt -                                                                                    |                       |                         |                         |             |
| <u>Lient Name</u> <u>Number</u> <u>Number</u> <u>Number</u> <u>Number</u>                                                                                                    | Pages: < Prev 1 2 3 4 5 6 7 8 9 10 N                                                                                                    |                                                                                           | Case                  | Client                  | Matter                  |             |
| Lst Bank CO Mock Court of Appeals (Court Demo 1st Bank vs Davis Jones <u>edit</u><br>Only)                                                                                                    | Pages:         Prev         1 2 3 4 5 6 7 8 9 10 N           Client Name         Court                                                                                                    | <u>Case Name</u>                                                                          | <u>Case</u><br>Number | <u>Client</u><br>Number | <u>Matter</u><br>Number | Edit        |
| Adams, Leslie CO Mock County District Leslie Adams vs Summit 2010CV5614 edit                                                                                                    | Pages: < Prev 1 2 3 4 5 6 7 8 9 10 N<br>Client Name ▲ Court<br>1st Bank Appeals (Court                                                                                                    | Case Name                                                                                 |                       |                         |                         |             |
| Adams, Leslie CO Mock County District Leslie Adams vs Michael Moore : 2011CV1126 edit                                                                                                    | Pages:     Prev     1 2 3 4 5 6 7 8 9 10 N       Client Name ▲     Court       1st Bank     CO Mock Court<br>Appeals (Court<br>Only)       Adams Leslie     CO Mock Court                                        | t of<br>t Demo 1st Bank vs Davis Jones<br>nty District Leslie Adams vs Summit             | Number                | Number                  |                         | <u>edit</u> |
| Allen, Jessica CO Mock County District Jessica Allen vs Good<br>Court Samaritan Hospital 2011CV5612 <u>edit</u>                                                                                                    | Pages:     Prev     1 2 3 4 5 6 7 8 9 10 N       Client Name ▲     Court       1st Bank     CO Mock Court<br>Only)       Adams, Leslie     CO Mock Court<br>Court       Adams, Leslie     CO Mock Court<br>Court | t of<br>t Demo 1st Bank vs Davis Jones<br>nty District Leslie Adams vs Summit<br>Cleaning | Number<br>2010CV5614  | <u>Number</u>           |                         | <u>edit</u> |

- 1. The **Modify Client Matter** link allows OA's to add or edit client/matter numbers so that they will automatically appear on the firm's monthly invoice when a transaction takes place involving that specific case/matter.
  - a. Search for client matter information by entering information in the blank fields and drop-down menu and click "Find".
  - b. Scroll through the list of information provided to manually locate client.
  - c. Click "Edit".

| Options                     |
|-----------------------------|
| My Profile                  |
| My Information              |
| My Organization             |
| My ID and Password          |
| My Notification Options     |
| My Saved Transaction Access |
| My Organization Profile     |
| Add User                    |
| Manage Users                |
| Set Permissions             |
| Modify Client Matter        |
| Support Statistics          |
| Support Statistics          |

# Modify Client Matter Link Tips:

 Note: The OA can also mandate the entering of firm codes to all billable sections of the system, so that those codes appear next to all entries on the invoice. See the "My Organization" link section below for details.

| Edit Client Matter Number                                                                                                    |                                                                                               |
|----------------------------------------------------------------------------------------------------|-----------------------------------------------------------------------------------------------|
| Modify your client information here                                                                                                    | Options                                                                                       |
| 1. Enter or edit the matter number for this case                                                                                                    | My Profile<br>My Information                                                                  |
| Court Name: CO Mock County District Court<br>Case Name: Jessica Allen vs Good Samaritan Hospital<br>Case Number: 2011CV5612<br>Matter Number:                                                                                                    | My Organization<br>My ID and Password<br>My Notification Options<br>My Saved Transaction Acce |
| 2. Enter or edit the client number for this client<br>Client Name: CO Mock County District Court<br>Client Number:                                                                                                    | My Organization Profile<br>Add User<br>Manage Users<br>Set Permissions                        |
| <ul> <li>3. Is this client number applicable for all cases in which your organization represents this client?</li> <li>O Yes, please use this client number for this client in all cases.</li> <li>O No, only apply this client number for this client in this case.</li> </ul> | Modify Client Matter<br>Support Statistics<br>Support Statistics                              |
| Save Cancel                                                                                                    |                                                                                               |

- d. Enter your new information in the "Matter Number" and "Client Number" fields.
- e. Click the radio button next to Yes, please use this client number for this client in all cases or **No**, only apply this client number for this client in this case.
- f. Click Save to save your changes and return to the Modify Client Matter Information screen.

Access

# **My Organization Link**

|                                                                           | options                     |
|---------------------------------------------------------------------------|-----------------------------|
| My Organization                                                           | My Profile                  |
| Edit Organization contact information for Mock Appeals Firm A-Demo below. |                             |
|                                                                           | My Information              |
| Organization Name: Mock Appeals Firm A-Demo                               | My Organization             |
| Organization Type: Law Firm                                               | My ID and Password          |
| Country: United States                                                    | My Notification Options     |
| Street Address: 13427 NE 16th ST                                          | My Saved Transaction Access |
| Street Address 2 (Optional):                                              |                             |
| City: Bellevue                                                            | My Organization Profile     |
| State: Washington                                                         | Add User                    |
| Zip Code: 98005 - ex: 12345-6789                                          | Manage Users                |
| Phone Number: 555-5555 ex: 123-123-1234                                   | Set Permissions             |
| Fax Number: 555-5555 ex: 123-123-1234                                     |                             |
| email: laurie.machado@lexisnexis.com                                      | Modify Client Matter        |
| Website URL (Optional): http://                                           | Support Statistics          |
|                                                                           | Support Statistics          |

- 1. The **My Organization** link allows OA's to edit the organization information, update the primary contact, choose invoice options, enter a billing contact, create mandatory billing references, and enable notes.
- 2. To edit the organization contact information:
  - a. Type the new information in the blank fields.
  - b. Use the drop down menus to select Country and State.
  - c. Click the "Save" button to ensure that your changes are updated in the system.

|                                    | Primary Contac | t<br>serves as the primary contact | t in this organization. |  |
|------------------------------------|----------------|------------------------------------|-------------------------|--|
| Primary Contact Name: Lori Adams 💌 |                | ntact Name: Lori Adams             |                         |  |

### 3. To edit the **primary contact information**:

a. Use the drop down menu to select contact.

Ontions

b. Click the "Save" button to ensure that your changes are updated in the system.

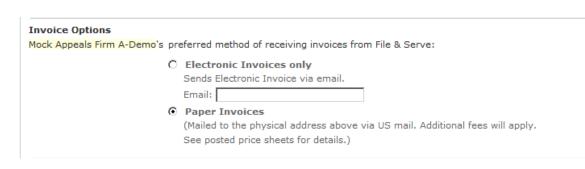

- 4. To choose invoice options:
  - a. Click either the "Electronic" or "Paper" invoices radio button.
  - b. Type email in blank field for electronic invoices.
  - c. Paper invoices will be sent to the address on file.
  - d. Click the "Save" button to ensure that your changes are updated in the system.

| Billing Contact                                                                                                    |
|----------------------------------------------------------------------------------------------------|
| The person in Mock Appeals Firm A-Demo who serves as the contact for billing information. <b>Note:</b> The Primary contact is the default Billing contact. |
| You can change the Billing Contact below.                                                                                                    |
| Billing Contact Name: Lori Adams 💌                                                                                                    |

- 5. To edit the billing contact information:
  - a. Use the drop down menu to select contact.
  - b. Click the "Save" button to ensure that your changes are updated in the system.

| Option   | 5                     |
|----------|-----------------------|
| My Pro   | file                  |
| My Info  | rmation               |
| My Org   | anization             |
| My ID a  | nd Password           |
| My Notif | ication Options       |
| My Save  | ed Transaction Access |
| My Org   | anization Profile     |
| Add Use  | er                    |
| Manage   | Users                 |
| Set Peri | missions              |
| Modify ( | Client Matter         |
| Suppor   | t Statistics          |
| Support  | Statistics            |

| Mandatory Billing Reference         You may require File & Serve users in your organization to enter a billing reference for each charge incurred.         Select when users within Mock Appeals Firm A-Demo are required to enter a billing reference:         Select All       De-Select All                                                                                                    |
|----------------------------------------------------------------------------------------------------|
| <ul> <li>Submit Filing &amp; Service transaction</li> <li>Create an alert</li> <li>Search</li> <li>Search a document/transaction</li> <li>Search a case history</li> <li>Search for cases</li> <li>Search a daily docket</li> <li>Search a transaction status</li> <li>Purchase a document</li> <li>Calendar Events Search</li> <li>Transaction Report</li> <li>View Read Status</li> <li>Message Board</li> <li>Document Upload</li> </ul> |
|                                                                                                    |

### 6. To select charges to be mandated for billing references:

- a. Use the series of checkboxes to select/deselect the charges for mandatory billing information.
- b. Use the "Select All" and "De-Select All" links to choose all or un-choose all boxes at once.
- c. Click the "Save" button to ensure that your changes are updated in the system.

My Organization link continued on next page...

| Opt  | ions                     |
|------|--------------------------|
| My   | Profile                  |
| My I | Information              |
| My   | Organization             |
| My I | D and Password           |
| My I | Notification Options     |
| My S | Saved Transaction Access |
| My   | Organization Profile     |
| Add  | User                     |
| Man  | age Users                |
| Set  | Permissions              |
| Mod  | ify Client Matter        |
| Sup  | port Statistics          |
|      | port Statistics          |

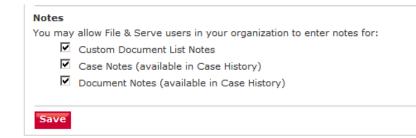

- 7. To enable or disable notes for custom document list, case notes, or document notes:
  - a. Use the series of checkboxes to select/deselect the notes to be enabled/disabled.
  - b. Click the "Save" button to ensure that your changes are updated in the system.

# OptionsMy ProfileMy InformationMy OrganizationMy ID and PasswordMy Notification OptionsMy Saved Transaction AccessMy Organization ProfileAdd UserManage UsersSet PermissionsModify Client MatterSupport StatisticsSupport Statistics